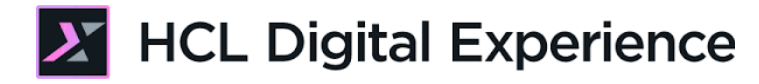

# HDX-ADM-100 DX Security for Beginners

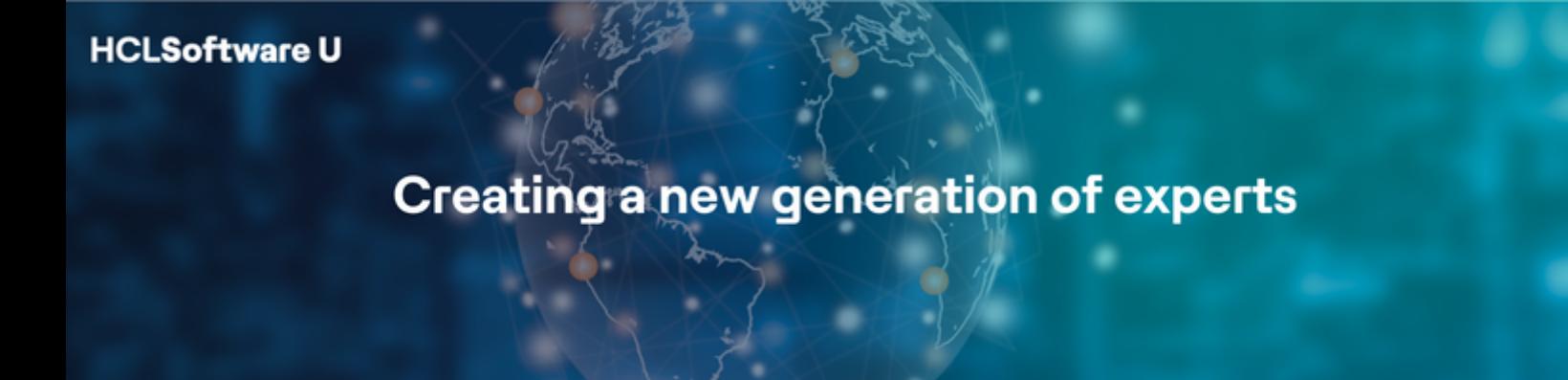

Edition: September 2023

Herbert Hilhorst - herbert.hilhorst@hcl.com Jason Wicker - jason.wicker@hcl.com

# **Table of Contents**

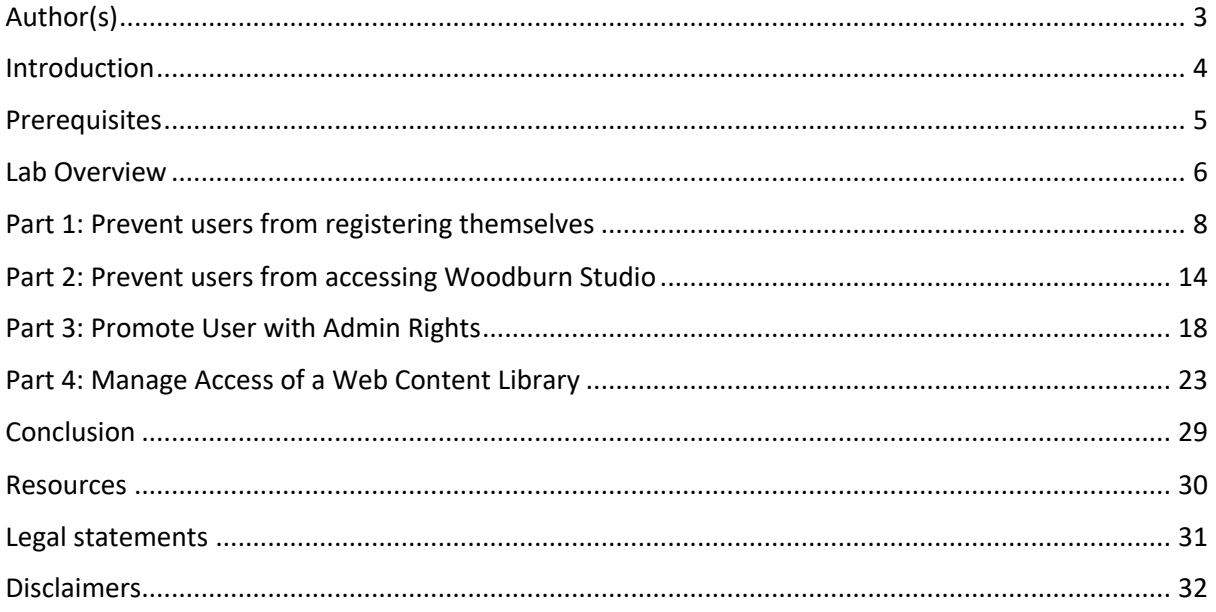

# Author(s)

This document was created by the following Subject Matter Experts:

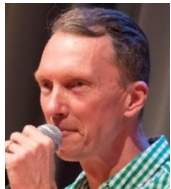

**Bio**

Herbert Hilhorst is an HCL Digital Experience (DX) Technical Advisor at HCL.

**Herbert Hilhorst Company: HCL**

**Contact: herbert.hilhorst@hcl.com**

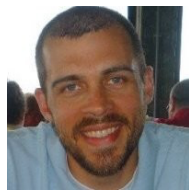

**Jason Wicker Company: HCL**

#### **Bio**

Jason Wicker is an HCL Digital Experience (DX) Advisory Software Engineer at HCL.

**Contact: jason.wicker@hcl.com**

### Introduction

This hands-on lab introduces you to security administration parts of HCL Digital Experience (DX).

In this DX administrator lab, you play the role of Harry, an administrator for the fictitious Woodburn Studio company.

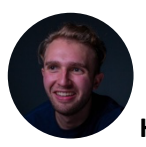

#### **Harry Pappus, Administrator, based in Chicago (USA)**

As a DX Administrator, you will experience how manage certain DX security tasks using the Practitioner Studio.

You will first prevent users from registering themselves. Then prevent anonymous users to access the Woodburn Studio site. You will also promote a user with admin rights and finally manage access to the Web Content Library you have created in the previous lab.

# Prerequisites

1. Completion of **HDX-INTRO** and **HDX-BUS-100** courses, including the labs

You will be using the following user IDs and passwords:

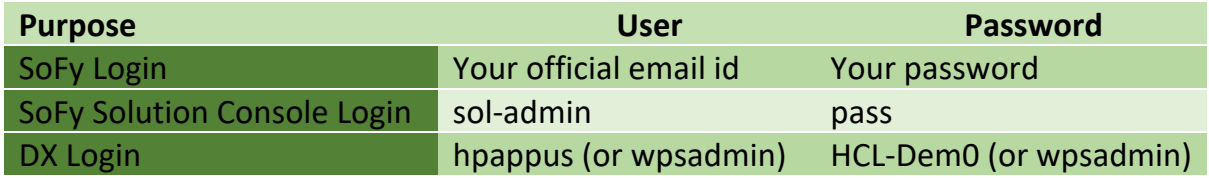

### Lab Overview

In this lab there are several parts to get you started with some basic security aspects in DX. These are shortly introduced now.

#### **Part 1: Prevent users from registering themselves**

You will first remove the option to allow a user to create an account on the log in page.

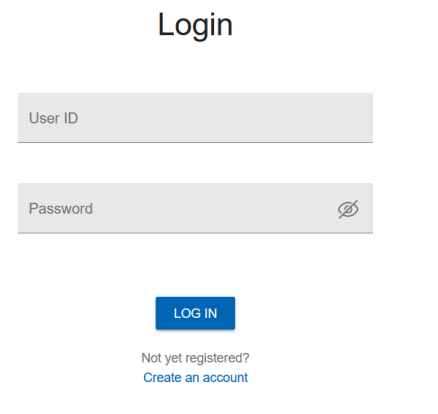

#### **Part 2: Prevent users from accessing Woodburn Studio**

You will learn how to change the site access rights and remove access of anonymous users from the Woodburn Studio site.

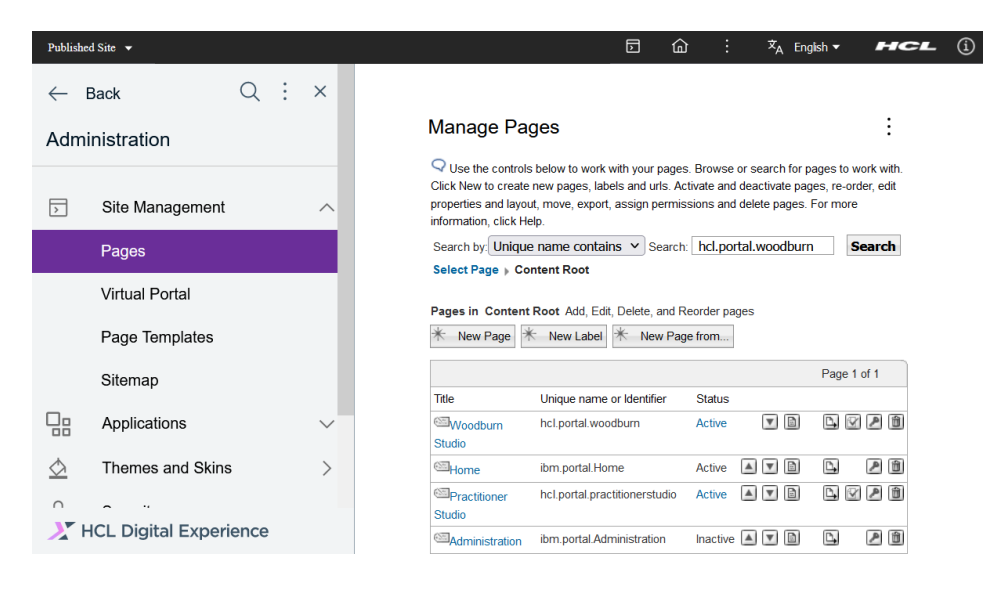

#### **Part 3: Promote User with Admin Rights**

You manage the user rights and promote a user, Gene Hayes, with administration rights.

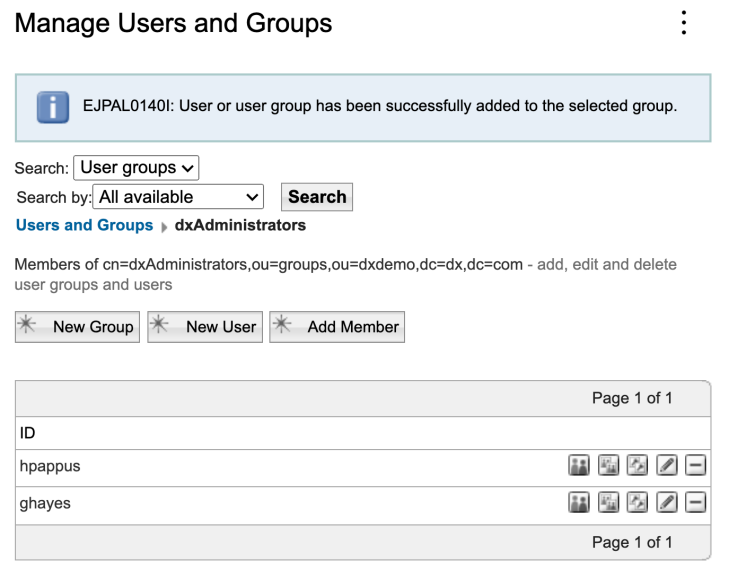

#### **Part 4: Manage Access of a new Web Content Library**

You will manage the access control of a Web Content Library.

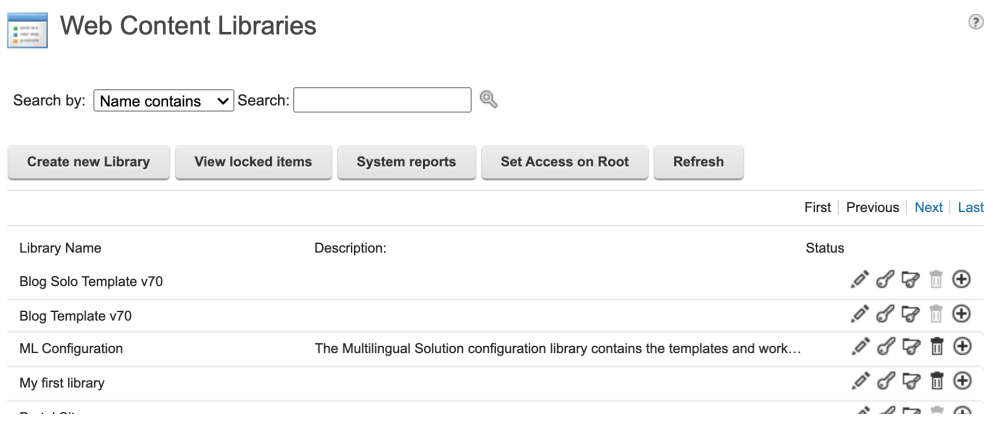

## Part 1: Prevent users from registering themselves

You will first remove the option to allow a user to create an account on the log in page. You will first check that you can do this by default.

1. Connect to the DX server and login. Click **Log in**.

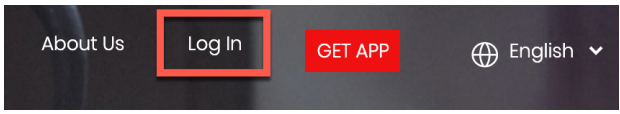

2. Then click on **Create an account**.

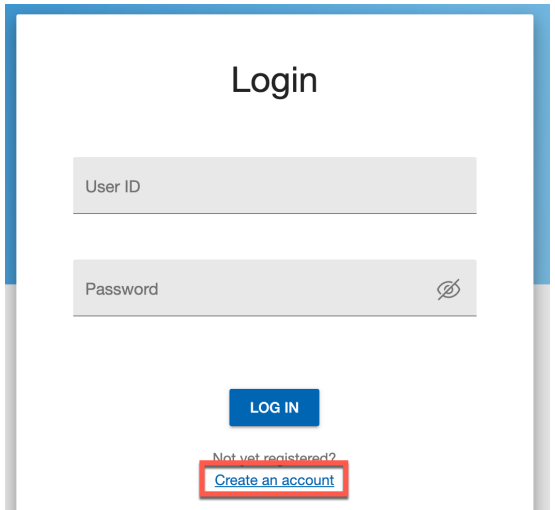

3. This opens the dialog that allows you to create a new account. Click **Cancel**.

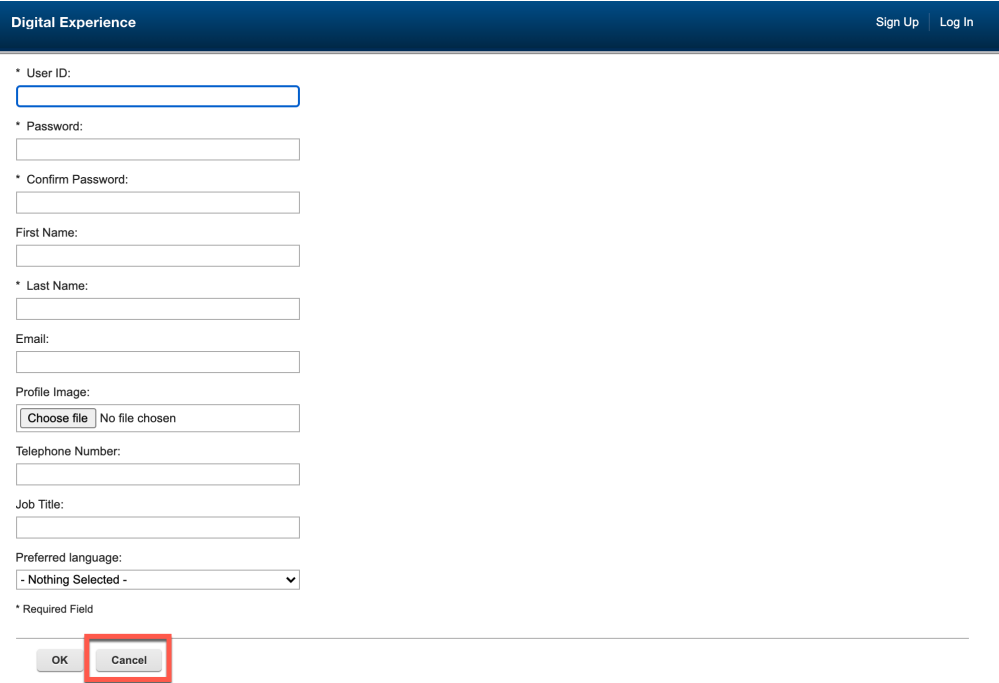

4. This brings you to the first page that is visible to anonymous users. Now you will remove this option. Log in as Harry Pappus, the DX administrator. Click **Log In**.

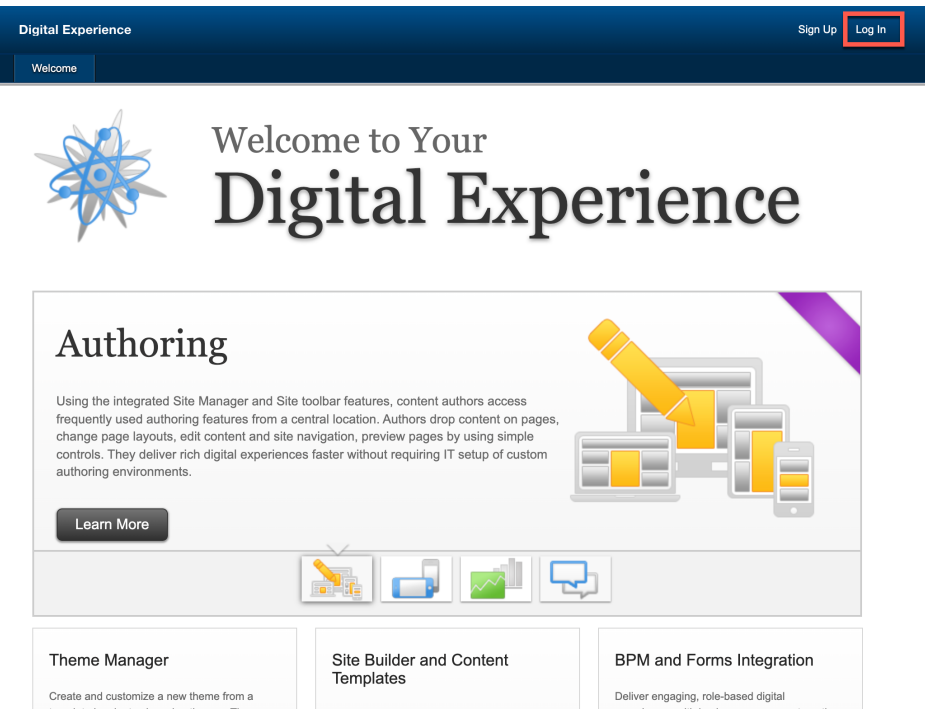

**5.** Then log in using the credentials of Harry (User ID: **hpappus**, Password: **HCL-Dem0** – if you do not have these, you may use the default administrator account with User ID: **wpsadmin,**  Password: **wpsadmin**).

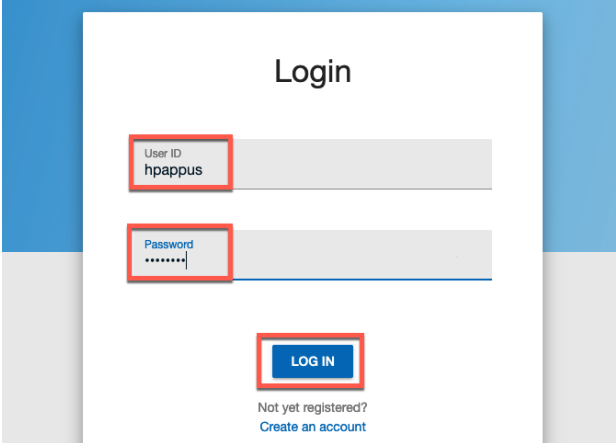

#### HDX-ADM-100 DX SECURITY FOR BEGINNERS

6. Then go the Practitioner Studio. Open the applications menu and click **Administration**.

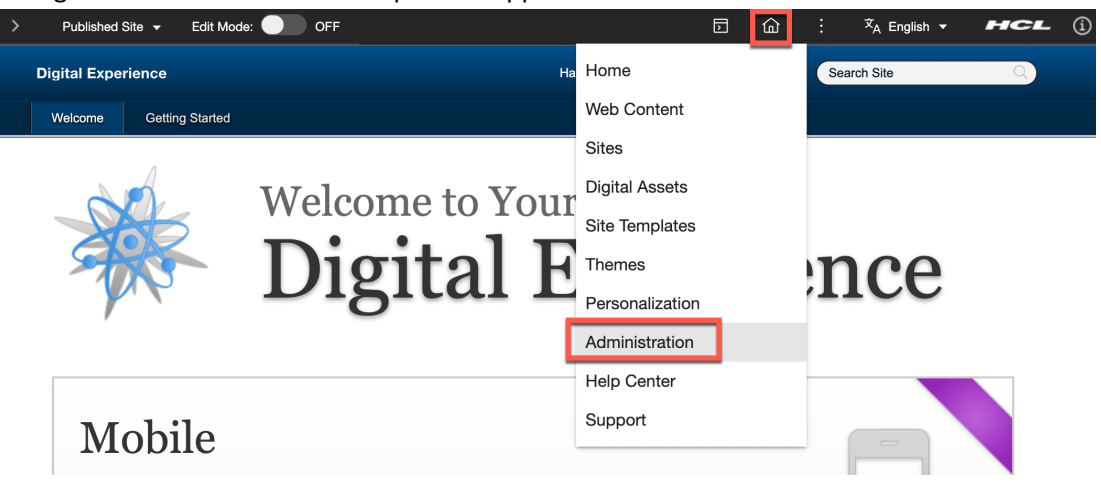

7. Open the sidebar and go to **Security**.

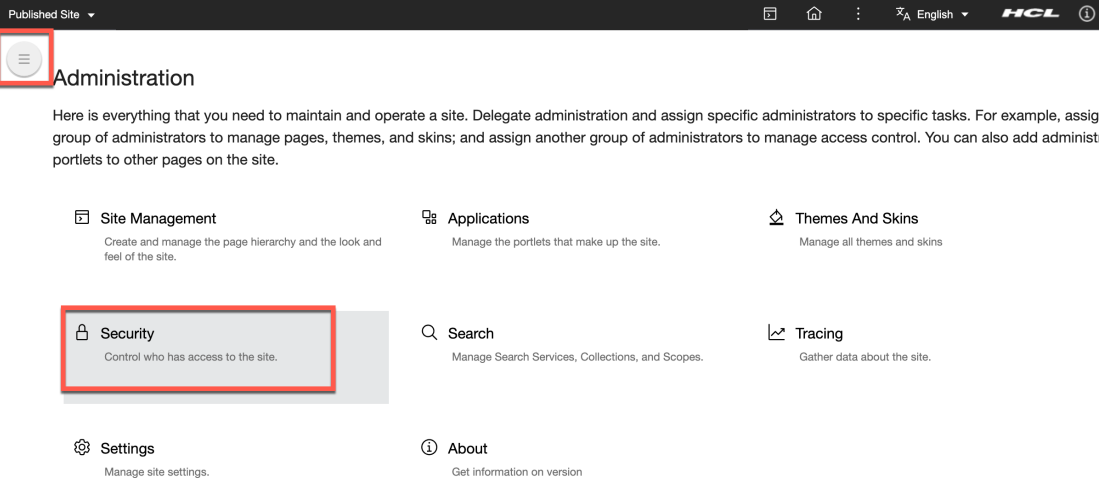

8. Then go to **Resource Permissions**.

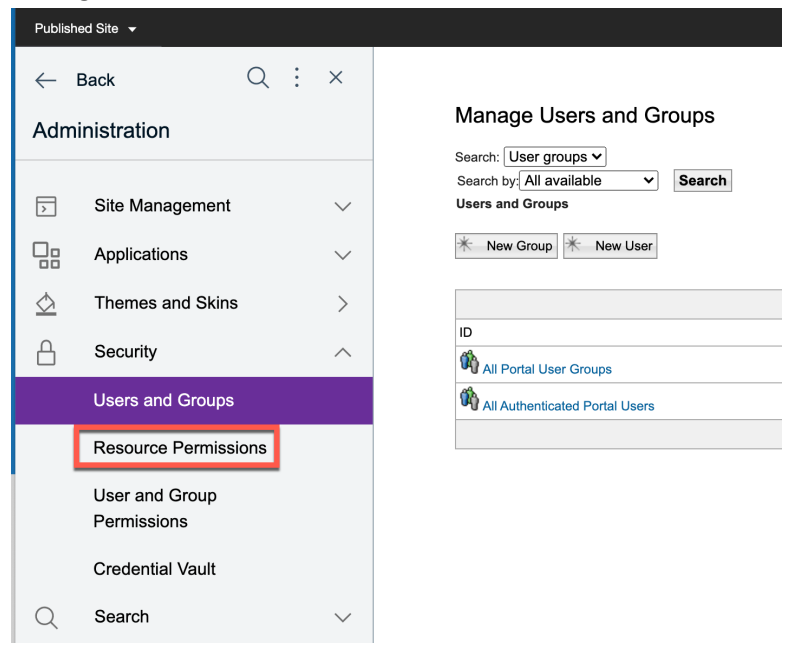

9. Here you have access to all resources. To prevent users from registering to the site, you need to remove Anonymous Portal User from the Editor role of the Virtual Resource: USER SELF ENROLLMENT, which is documented in https://help.hcltechsw.com/digitalexperience/8.5/security/sec\_resources.html. Open the Virtual Resources. Go to the next page and click **Virtual Resources**.

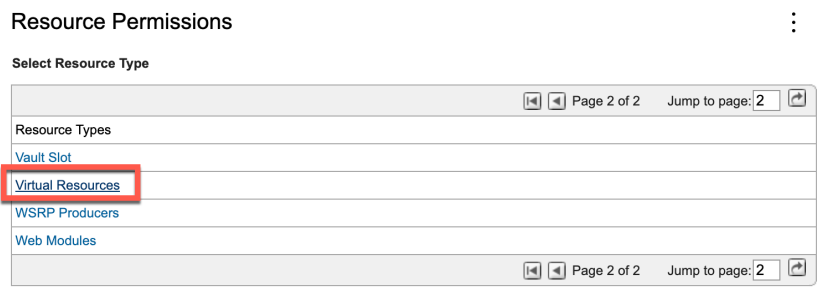

10. Go to the page where you will find the USER SELF ENROLLMENT and click Assign Access.

#### **Resource Permissions**

Select Resource Type » Virtual Resources

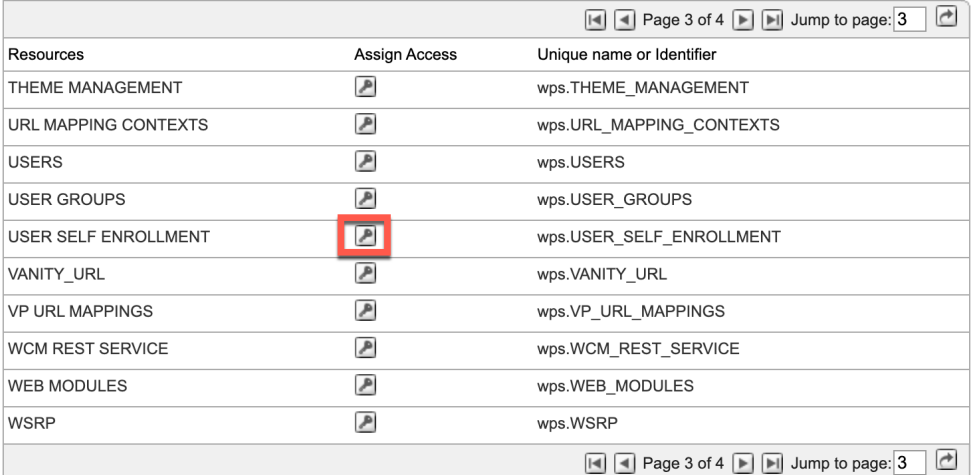

#### 11. Then edit the Editor role. Click **Edit Role**.**Resource Permissions**

 $\vdots$ 

 $\vdots$ 

Select Resource Type | Virtual Resources | USER SELF ENROLLMENT

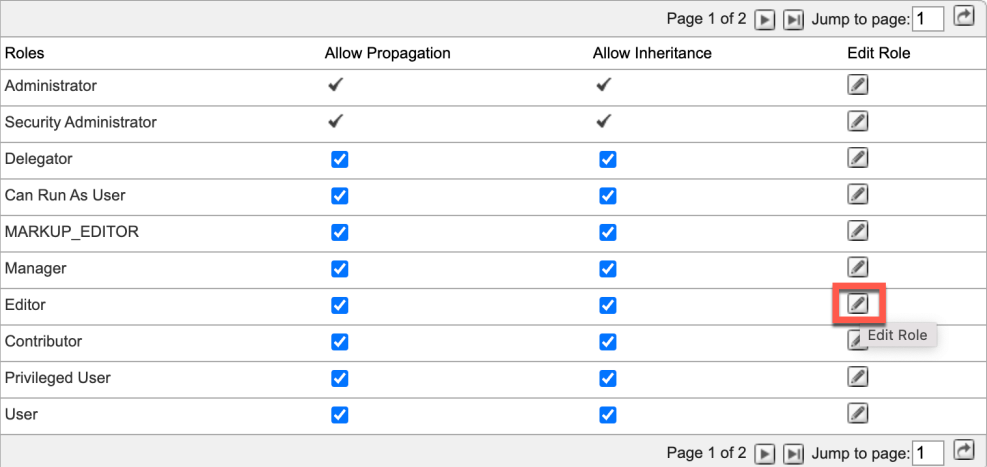

12. You see that Anonymous Portal User has these rights. Now remove it. Delete this role. Click OK to confirm.

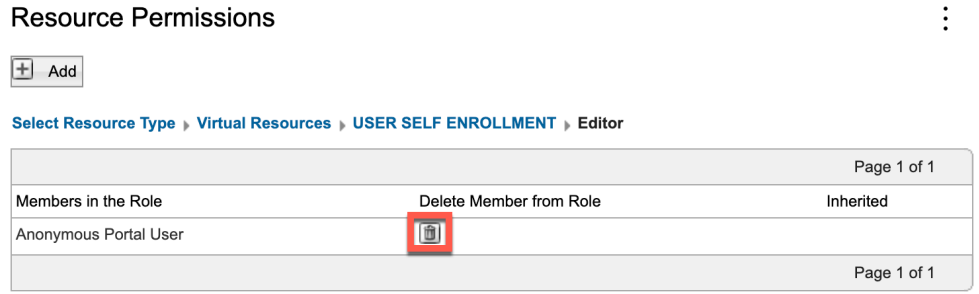

13. Then apply it. Click on **USER SELF ENROLLMENT**.

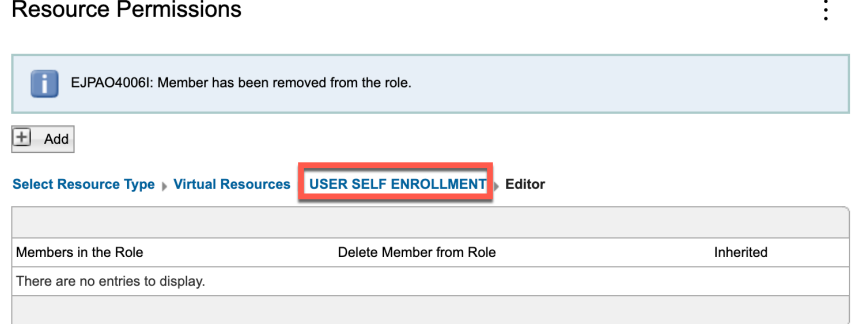

14. And click **Apply** and **OK** to confirm. Then log out and test it. Go first to the Woodburn Studio site. Open the site menu and select **Woodburn Studio**.

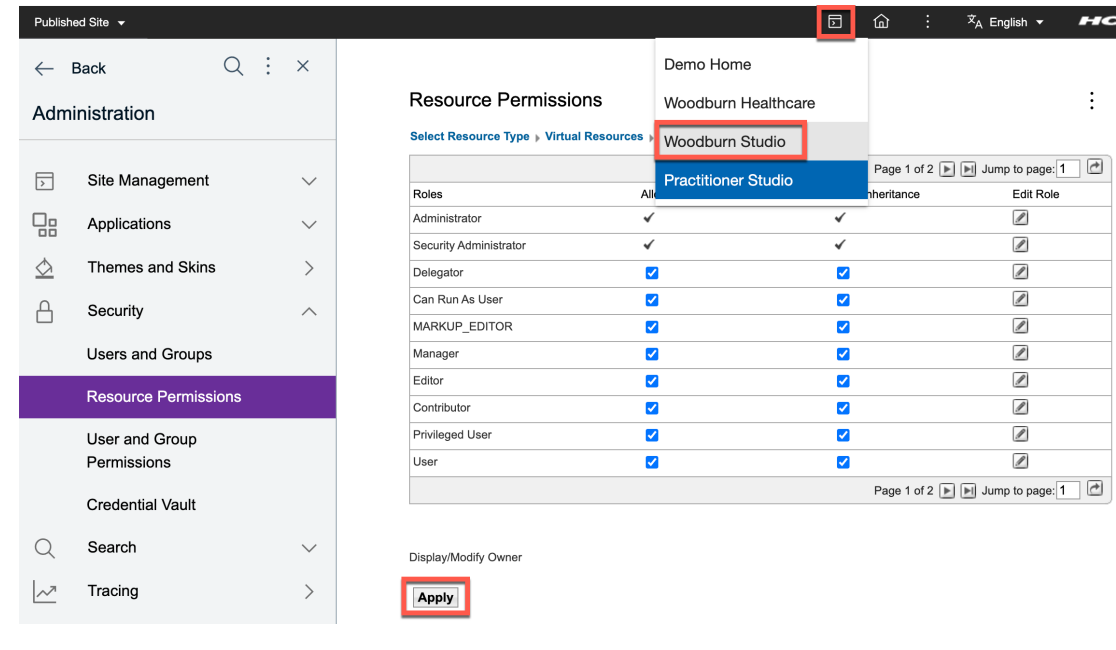

15. Click **Log Out**.

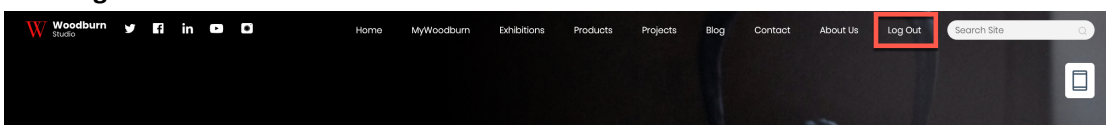

#### 16. And **Log In** again.

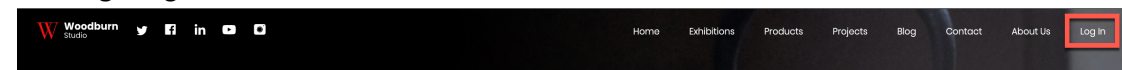

17. And click **Create an account**.

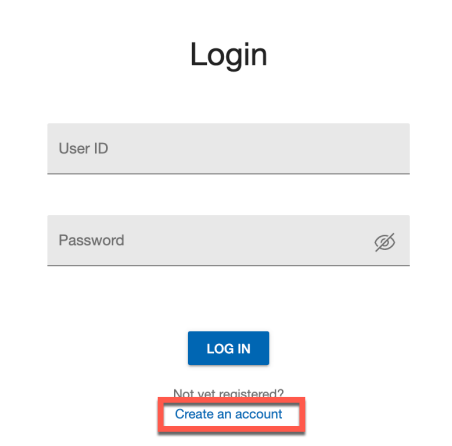

18. And you see, you can no longer create an account.

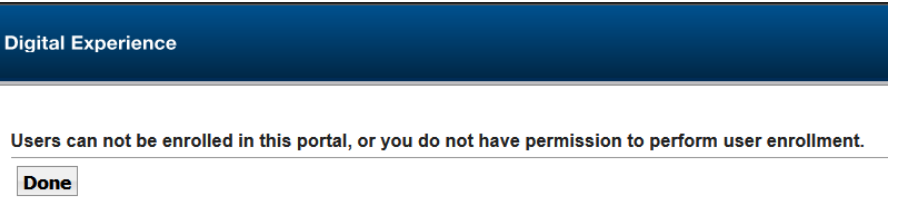

You have successfully removed the option to allow a user to create an account on the log in page. You learned how to update some of the resource permissions.

# Part 2: Prevent users from accessing Woodburn Studio

You will learn how to change the site access rights and remove access of anonymous users from the Woodburn Studio site.

1. Log in again. Click **Log in**.

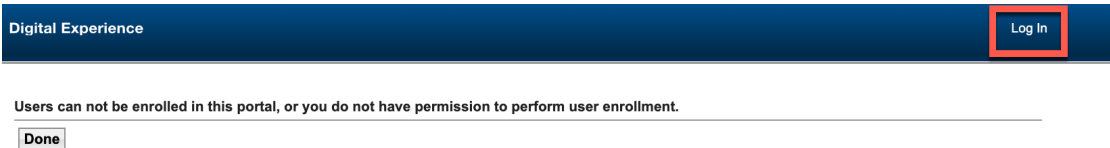

2. Then log in using the credentials of Harry (User ID: **hpappus**, Password: **HCL-Dem0** – if you do not have these, you may use the default administrator account with User ID: **wpsadmin,**  Password: **wpsadmin**).

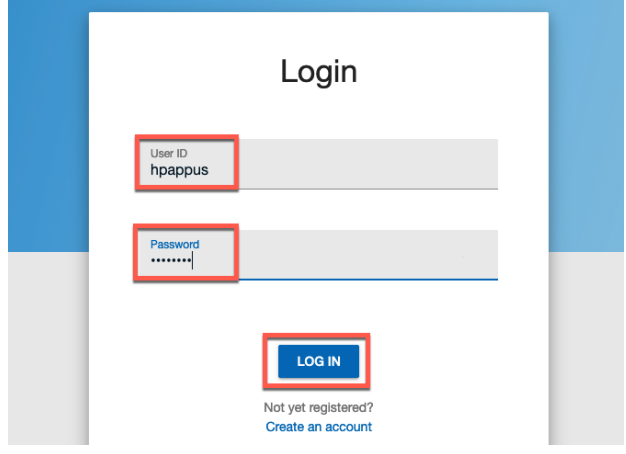

3. Open the applications menu and click **Administration**.

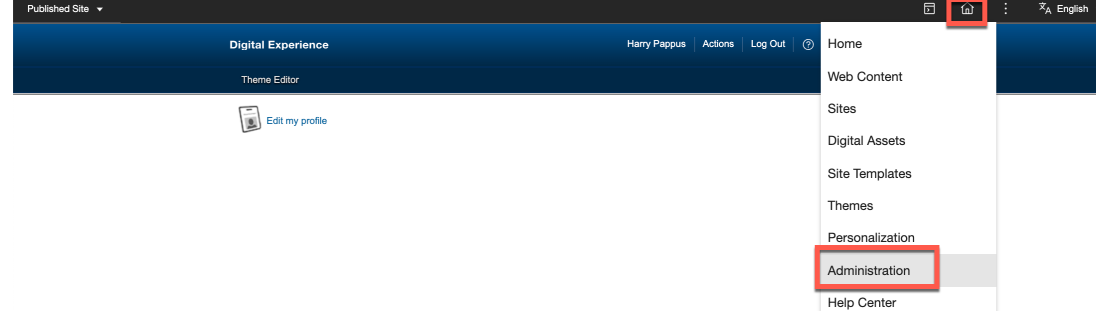

4. Now go to Site Management. Click **Site Management**.

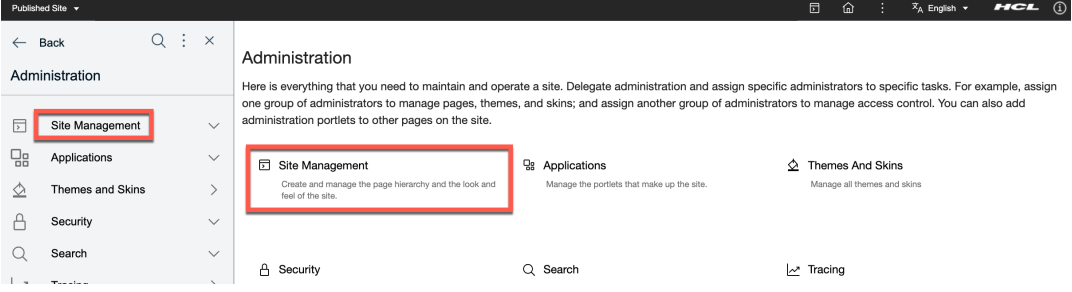

#### 5. You see the top level Content Root. Click **Content Root** to open it.

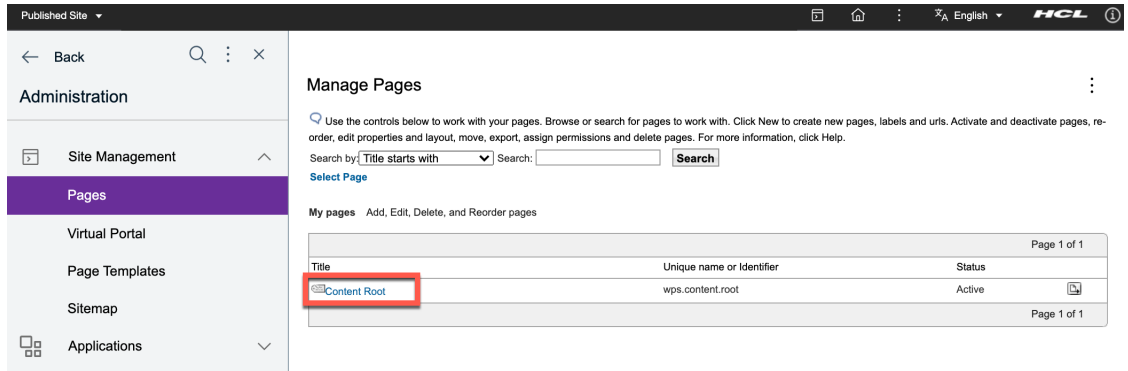

6. Here you see all the sites. Click the **Set Page Permissions** of the Woodburn Studio site.

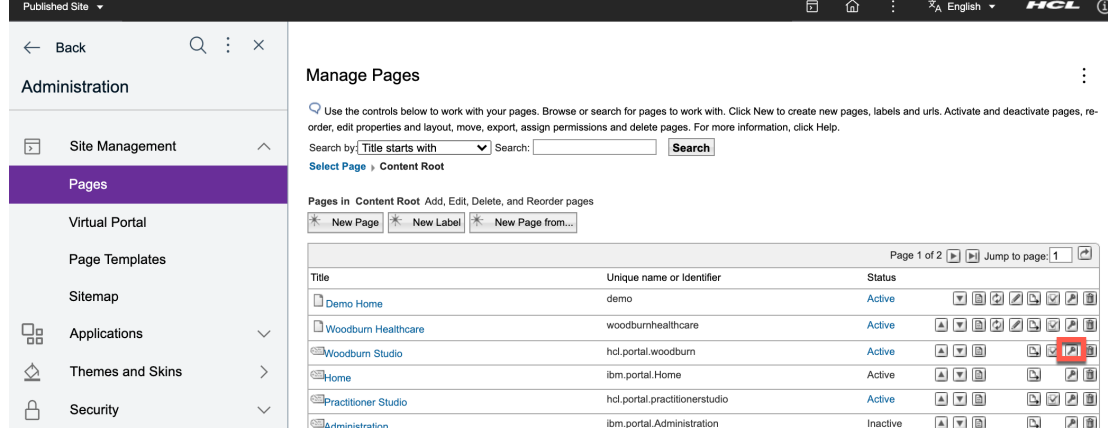

7. Now remove the Anonymous Portal User from the user role. Click **Edit Role** of User. Resource Permissions  $\frac{1}{2}$ 

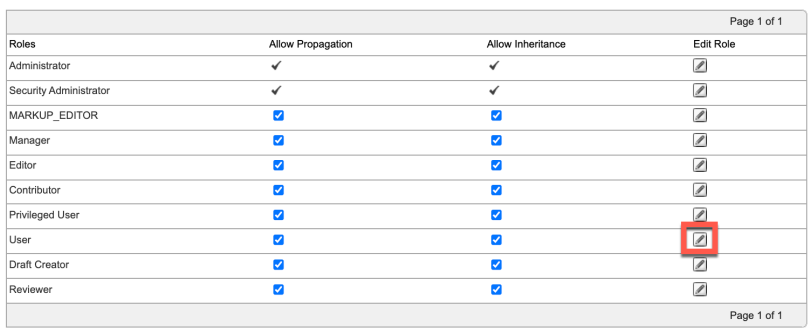

8. Here you see that Anonymous Portal User has access. Click **Delete** to remove it and **OK** to confirm.

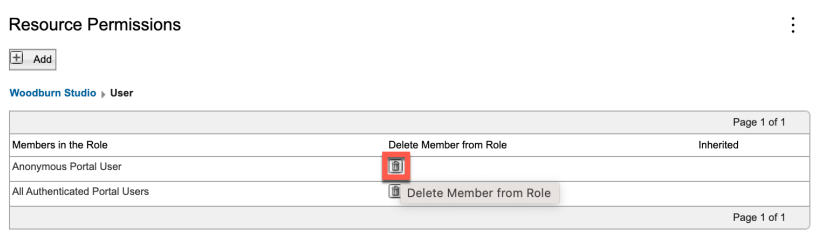

Woodburn Studio

9. Then apply it. Click **Woodburn Studio**.

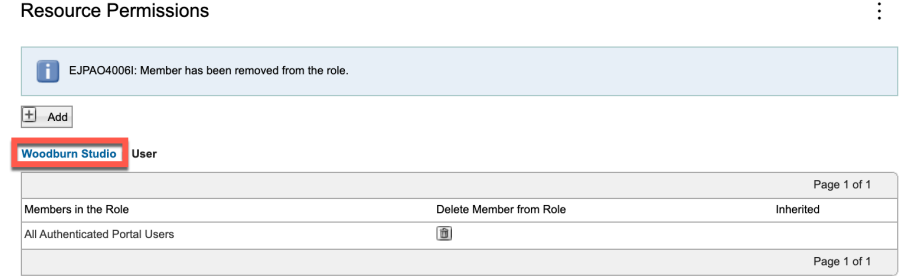

10. And click **Apply** and **OK** to confirm. Then go to the Woodburn Studio and test if you can no longer access it as an anonymous user. Open the site menu and click **Woodburn Studio**.

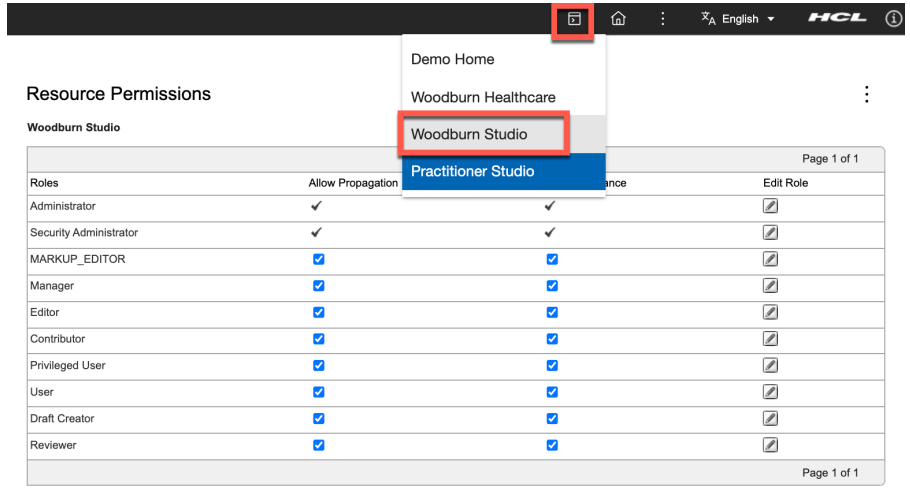

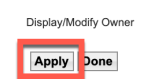

11. Click **Log Out**.

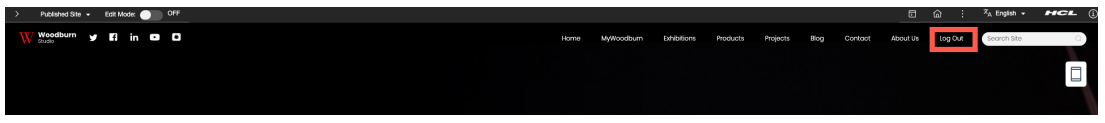

12. And after a short time, you should no longer be able to access Woodburn Studio and be directed to the first available site that is accessible to anonymous users.

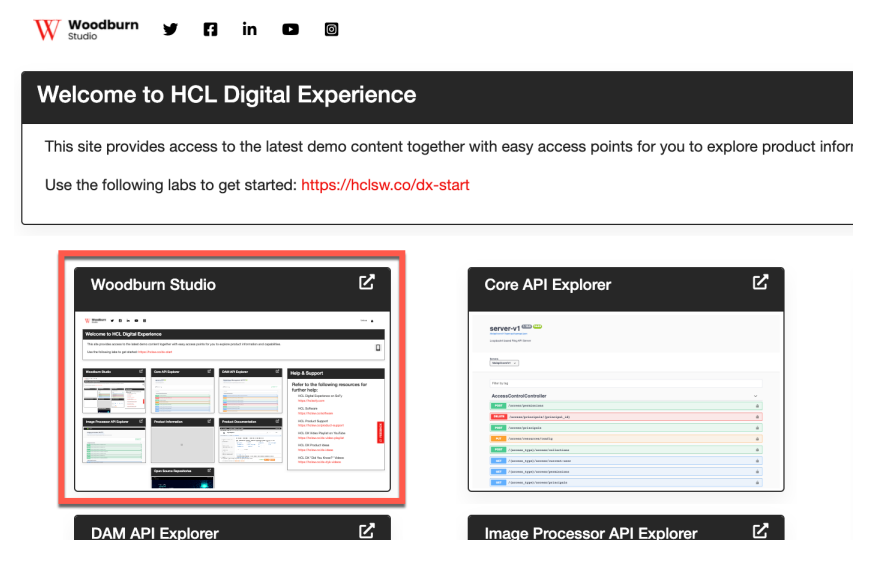

You have successfully removed anonymous access from the Woodburn Studio site.

### Part 3: Promote User with Admin Rights

In this part, you will use the security section to manage the user rights and promote a user, Gene Hayes, with administration rights. This is managed under the Security section.

1. Log in as Harry Pappus again.

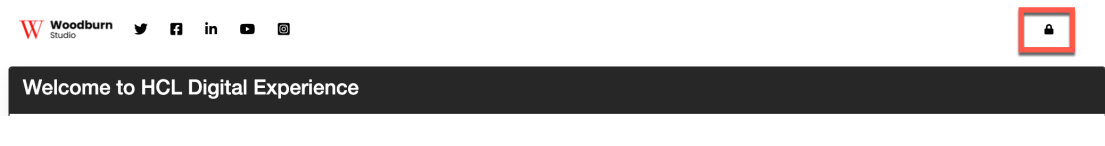

2. Then log in using the credentials of Harry (User ID: **hpappus**, Password: **HCL-Dem0** – if you do not have these, you may use the default administrator account with User ID: **wpsadmin,**  Password: **wpsadmin**).

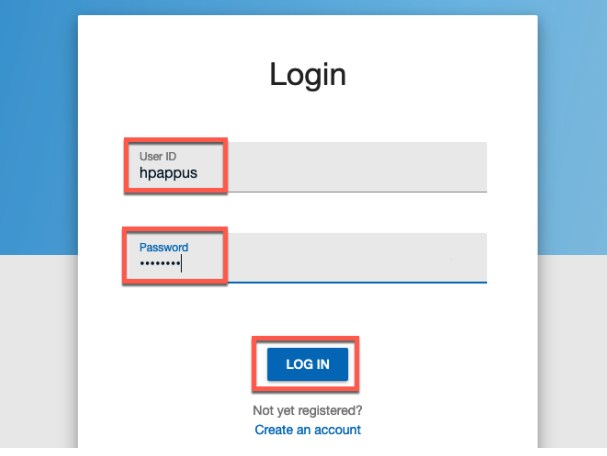

3. Open the applications menu and click **Administration**.

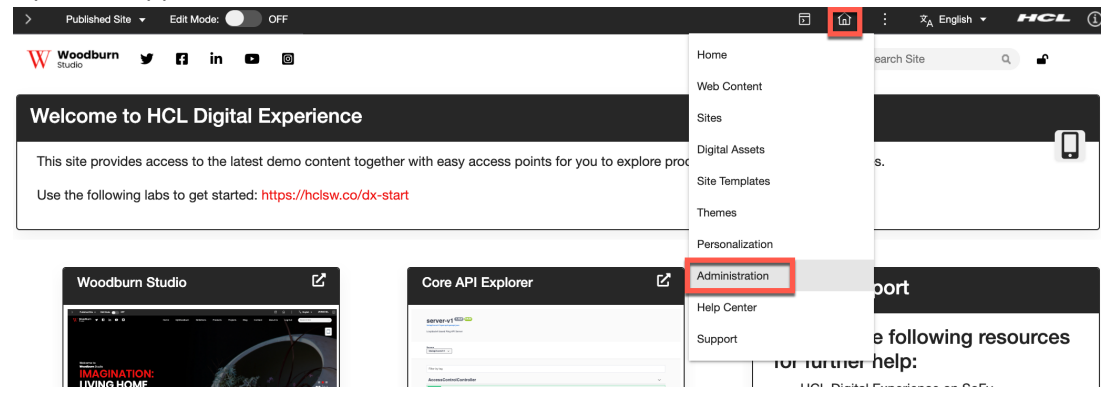

#### HDX-ADM-100 DX SECURITY FOR BEGINNERS

4. Go to the Security section. Click any of the **Security** options.

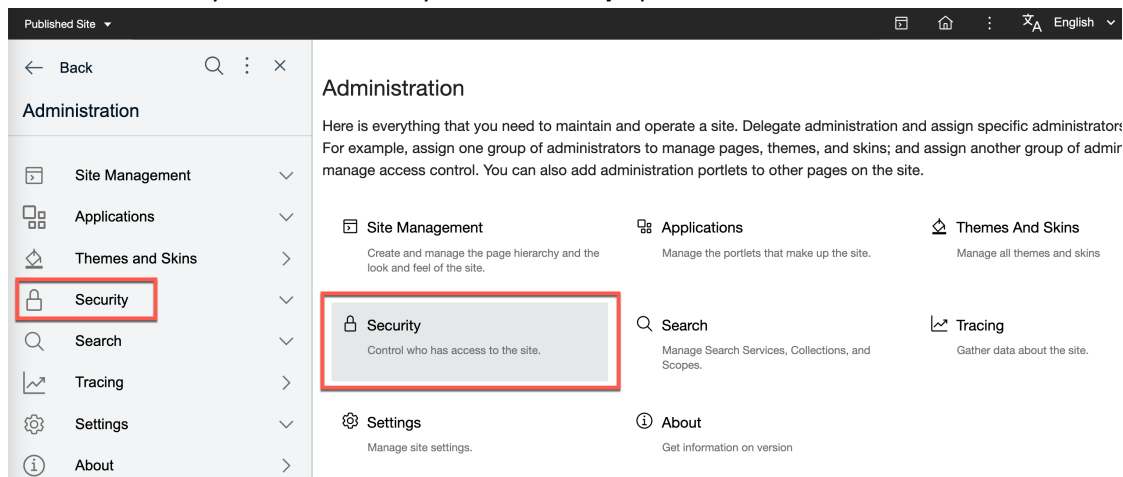

5. This gives you access to the users and groups. You want to add Gene Hayes to the dxAdministrators group. First search him as a user. Change the first search option from User Groups to Users.

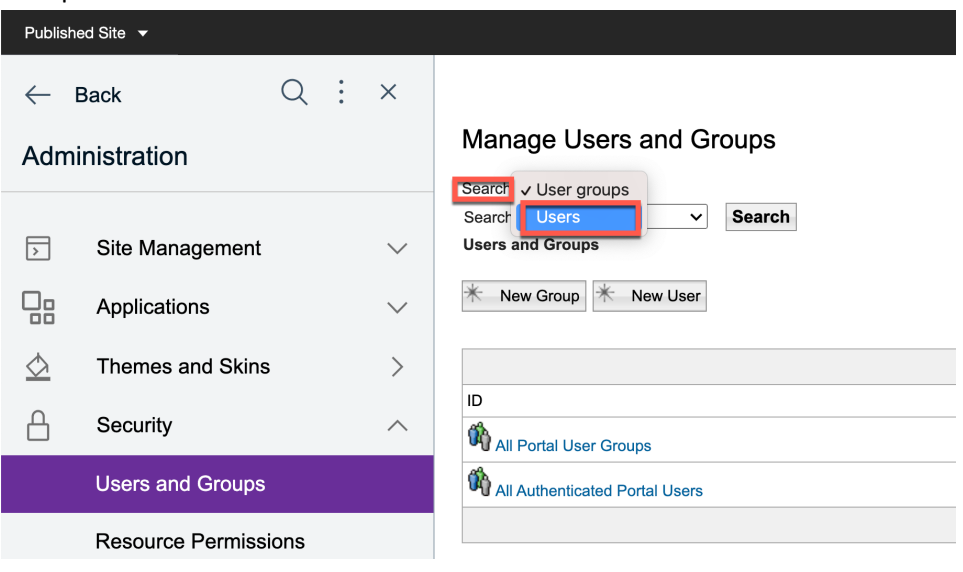

6. Check the different search options and keep uid. Then enter the uid for Gene Hayes, **ghayes**, and click **Search**. This shows you the entry for Gene and gives you access to a few functions. Check his group membership first and click the **View membership** icon.

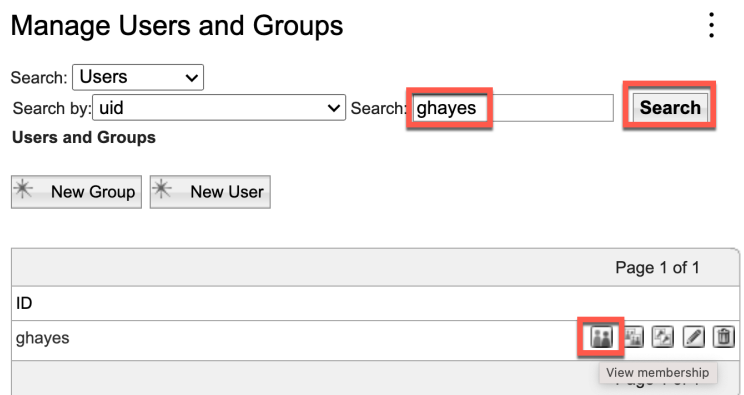

7. This shows his current membership. He is not yet a member of dxAdministrators. Click **Cancel**.

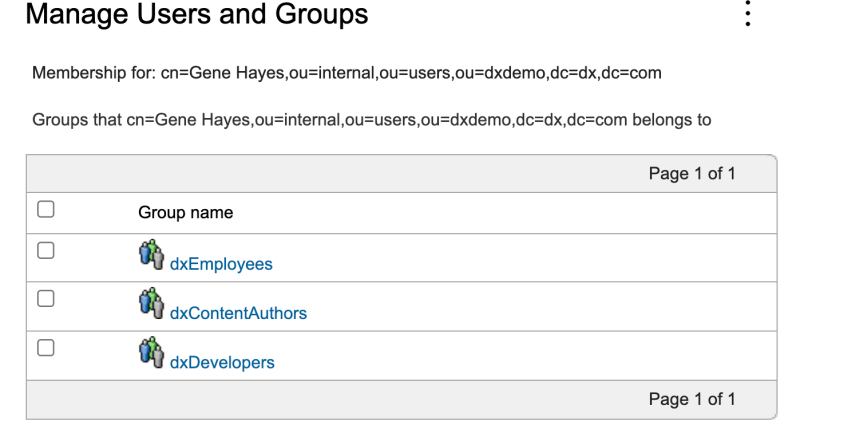

Remove membership Cancel

8. And then look at the members of this dxAdministrators group. Switch back to **User groups**.

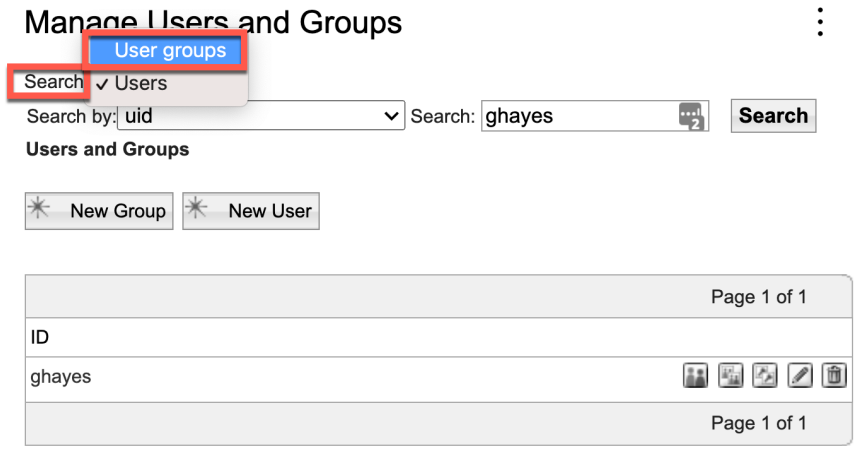

9. See you can select different search options. Keep All available and click **Search** and then click on View membership icon to see its members.

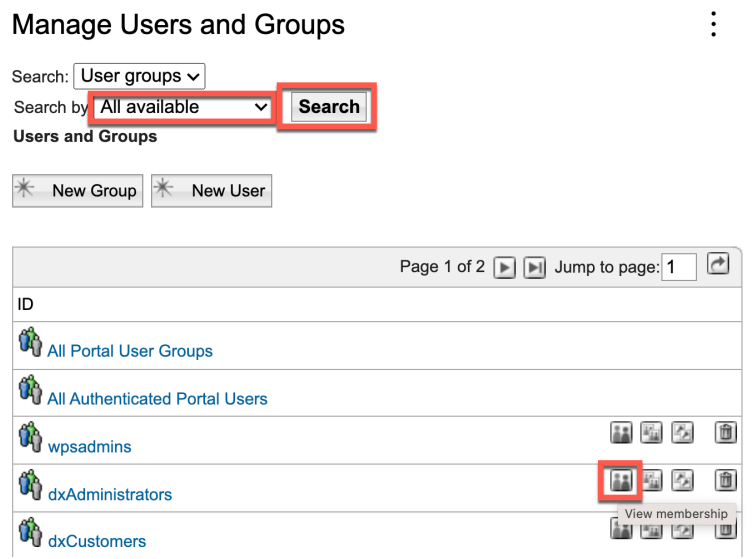

10. Notice that you, Harry Pappus, are the only member currently. Now add Gene. Click **Add Member**.

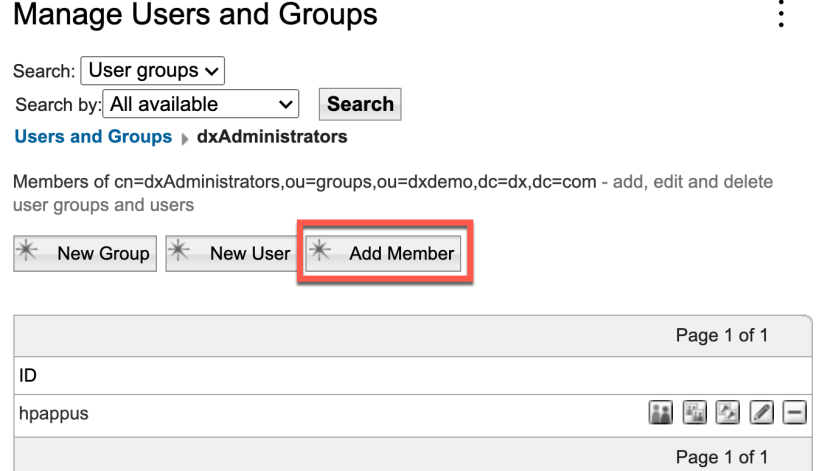

11. Then search for Gene. Change the Search selection to **Users**, then the Search by to uid, enter **ghayes** and then click **Search**. Then select ghayes and click **OK**.

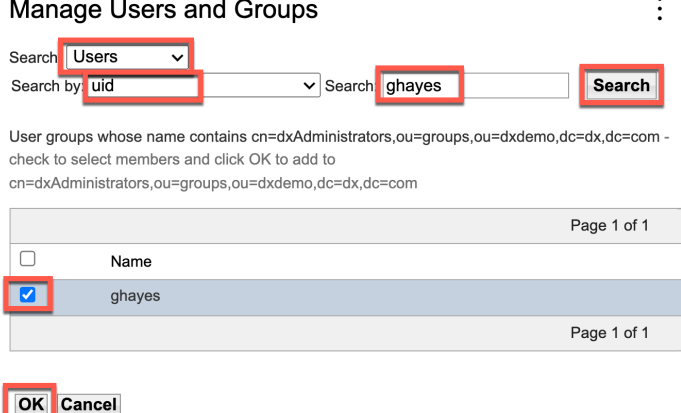

12. And you get the message and you can see that Gene is now a member of the dxAdministrators group.

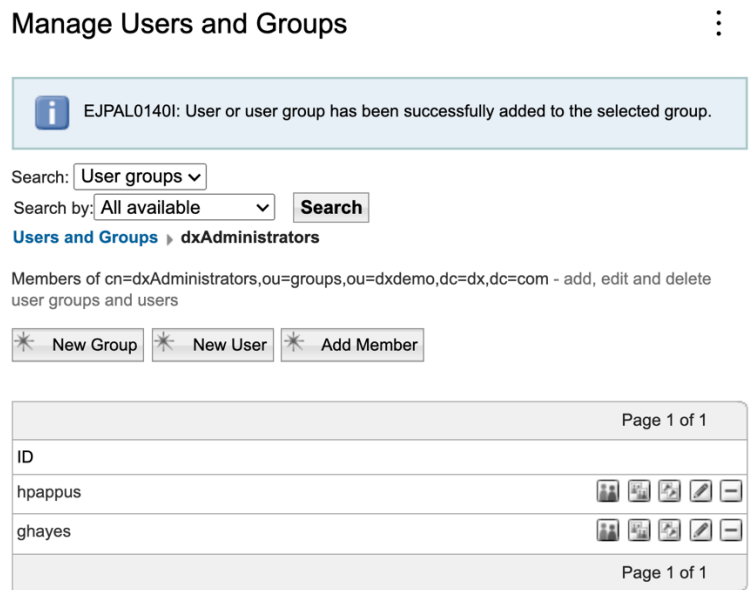

Congratulations! You have successfully added made Gene Hayes a DX administrator by adding him to the dxAdministration group.

# Part 4: Manage Access of a Web Content Library

In this part, you will manage the access of a Web Content Library. This is managed under the Web Content section.

1. Go to Web Content. Either go back and select Web Content or use the Applications Menu and open Web Content directly.

|                | Published Site $\blacktriangledown$                          |                    |                                      |                                                         | 园                          | ⋒ |                                      | $\overline{x}_A$ English $\sim$    |             | HCL | $\textcircled{\scriptsize{i}}$ |  |  |
|----------------|--------------------------------------------------------------|--------------------|--------------------------------------|---------------------------------------------------------|----------------------------|---|--------------------------------------|------------------------------------|-------------|-----|--------------------------------|--|--|
|                | ÷<br><b>Back</b>                                             | $\times$           |                                      | Home                                                    |                            |   |                                      |                                    |             |     |                                |  |  |
| Administration |                                                              |                    | Manage U                             | <b>Web Content</b>                                      | $\bullet$<br>٠<br>$\cdot$  |   |                                      |                                    |             |     |                                |  |  |
|                |                                                              |                    | Ŧ<br>EJPALO                          | <b>Sites</b>                                            |                            |   | ssfully added to the selected group. |                                    |             |     |                                |  |  |
| 厅              | Site Management                                              | $\checkmark$       |                                      | <b>Digital Assets</b>                                   |                            |   |                                      |                                    |             |     |                                |  |  |
| 멂              | Applications                                                 | $\checkmark$       | Search: User gr<br>Search by: All av | Site Templates                                          |                            |   |                                      |                                    |             |     |                                |  |  |
| ♢              | Themes and Skins                                             |                    | <b>Users and Grou</b>                | Themes                                                  |                            |   |                                      |                                    |             |     |                                |  |  |
|                | Security                                                     | $\curvearrowright$ |                                      | Members of cn=d<br>user groups and i<br>Personalization |                            |   |                                      | c=dx,dc=com - add, edit and delete |             |     |                                |  |  |
|                |                                                              |                    |                                      | New Group<br>Administration                             |                            |   |                                      |                                    |             |     |                                |  |  |
|                | <b>Users and Groups</b>                                      |                    |                                      | <b>Help Center</b>                                      |                            |   |                                      |                                    | Page 1 of 1 |     |                                |  |  |
|                | <b>Resource Permissions</b><br>User and Group<br>Permissions |                    | ID                                   |                                                         |                            |   |                                      |                                    |             |     |                                |  |  |
|                |                                                              |                    | hpappus                              | Support                                                 | P.<br>$k_{\rm Li}^{\rm L}$ |   |                                      |                                    |             |     |                                |  |  |
|                |                                                              |                    | ghayes                               |                                                         |                            |   | E.<br>础<br>$\overline{ }$            |                                    |             |     |                                |  |  |
|                |                                                              |                    |                                      |                                                         |                            |   |                                      |                                    | Page 1 of 1 |     |                                |  |  |
|                |                                                              |                    |                                      |                                                         |                            |   |                                      |                                    |             |     |                                |  |  |

2. Then open the Web Content section.

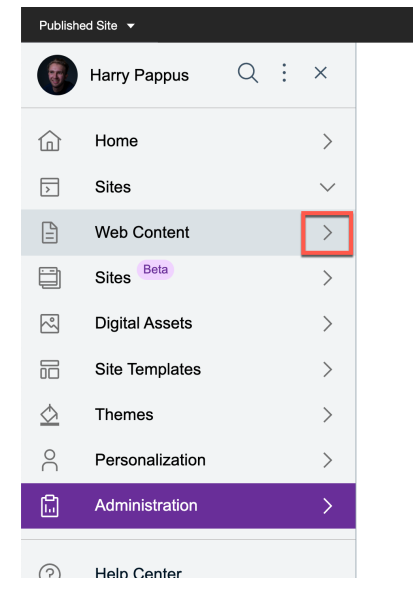

#### Administration

Here is everything that you need to main assign specific administrators to specific administrators to manage pages, themes administrators to manage access control pages on the site.

 $\Box$   $\Box$ 

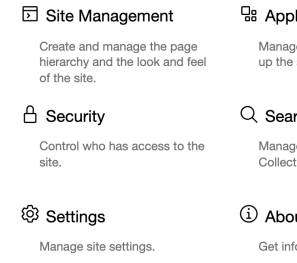

3. This brings you to the Content Composer. Now go to Web Content Libraries. Click **Web Content Libraries**.

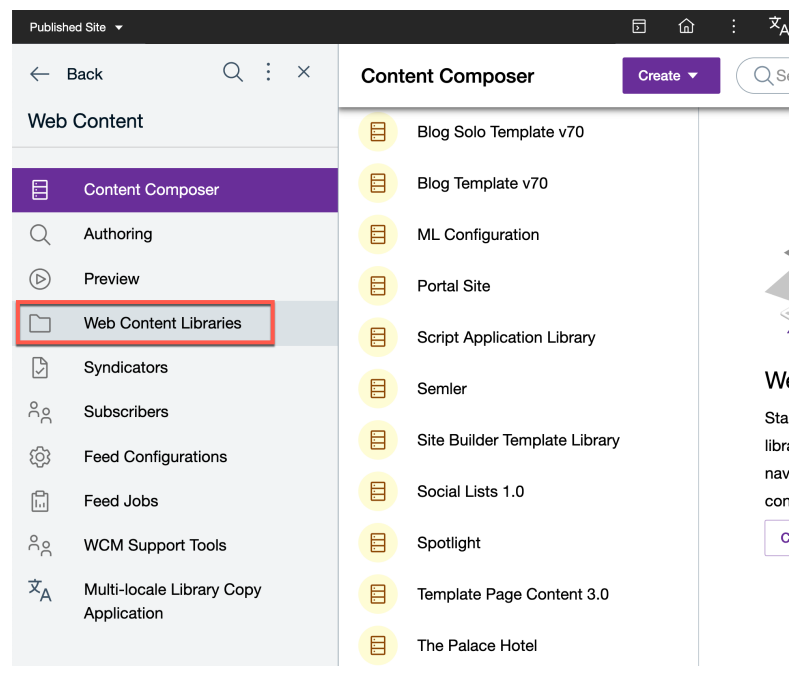

4. Here you have access to all the libraries and you are able to set the root access that applies to all libraries. First create a new library. Click **Create new library**.

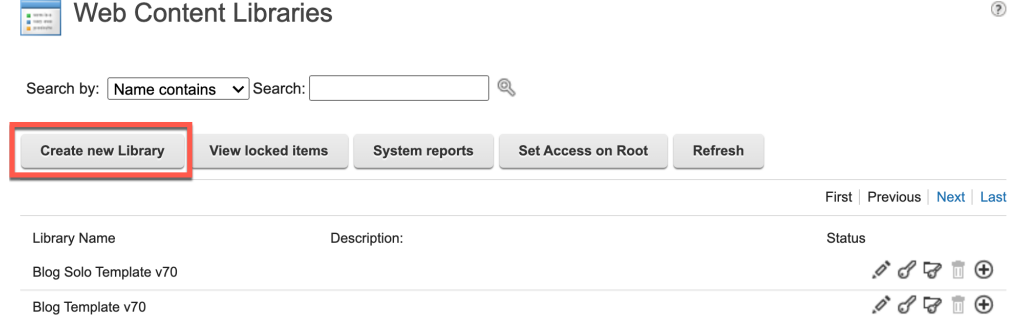

5. Give you Web Content library a name. Notice the online help and other options, such as localizations for multilingual use, prohibit from being deleted and include default items in the new library, and click **OK**.

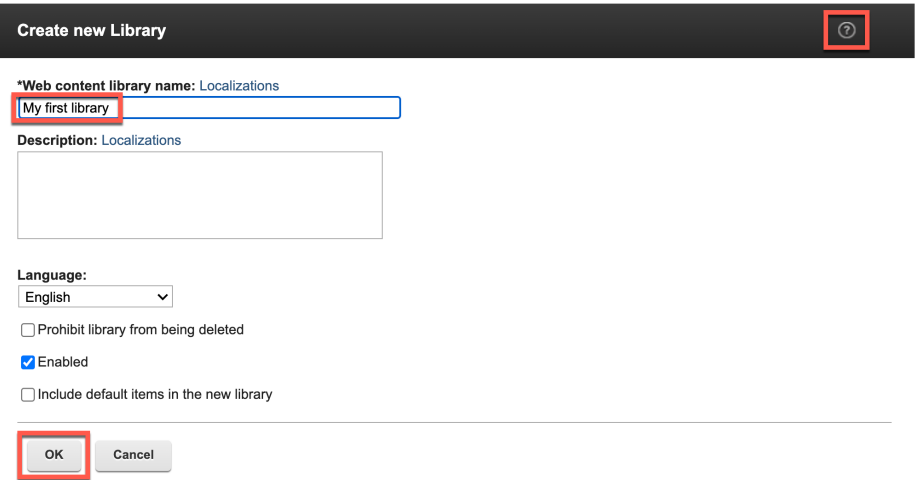

6. Now manage the overall access to the library. Click on the first key icon:

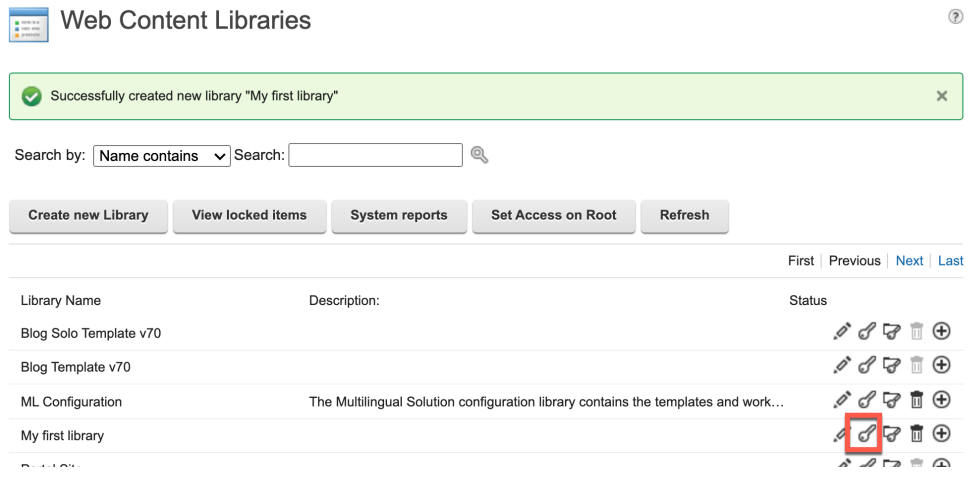

7. Here you see the different role levels you may manage. You can also see that it inherits from the access set on the root (as Allow Inheritance is set) and the settings are propagated to lower levels (as Allow Propagation is set ). You want give all users (anonymous and authenticated) user access to your new library. Click the Edit Role icon for the User. Resource Permissions ÷

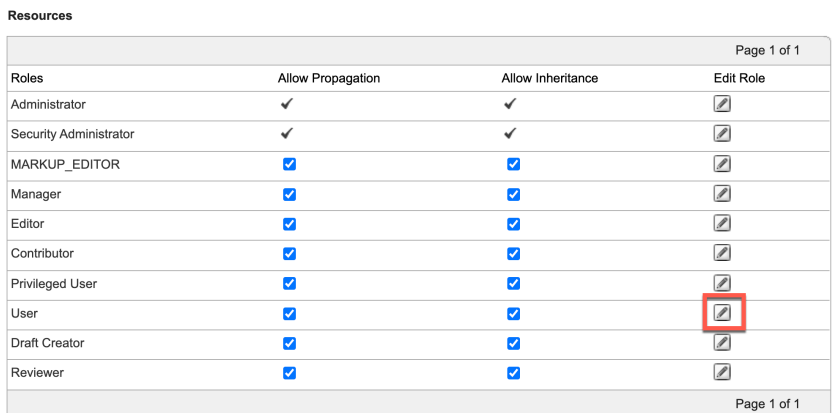

Display/Modify Owner

Apply Done

8. As you can see, currently no one has User access. Click **Add**.

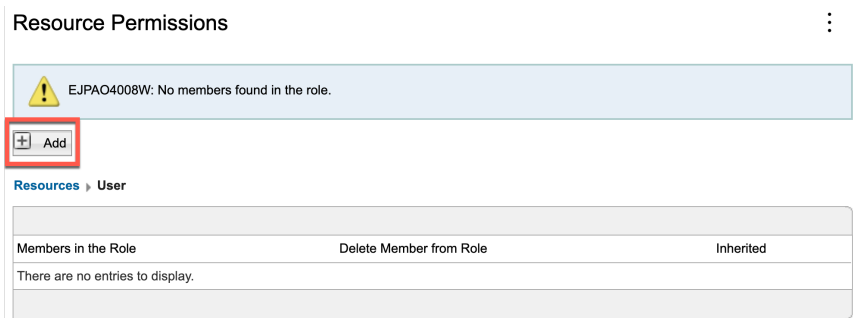

#### 9. Then select **All Authenticated Portal Users** and **Anonymous Portal User** and click **OK**.

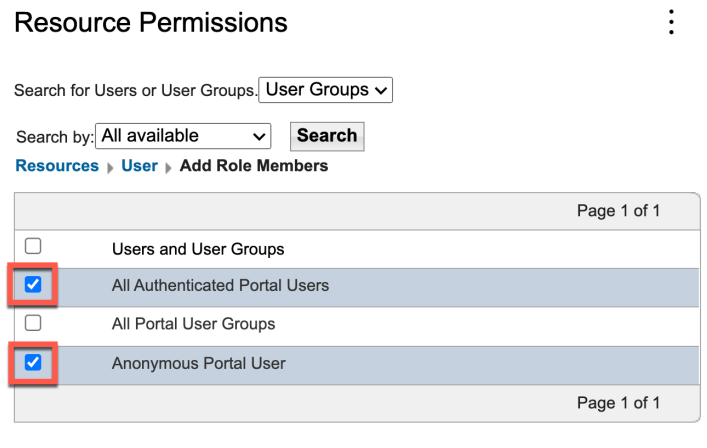

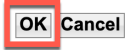

10. Notice that they have been added and can be easily deleted, if needed. Now you need to apply this. Click **Resources**.

 $\vdots$ 

**Resource Permissions** 

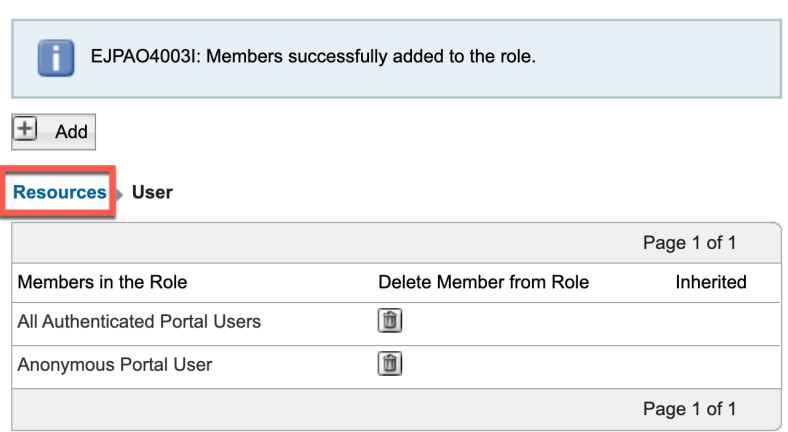

#### 11. Here click **Apply**.

#### **Resource Permissions**

**Resources** 

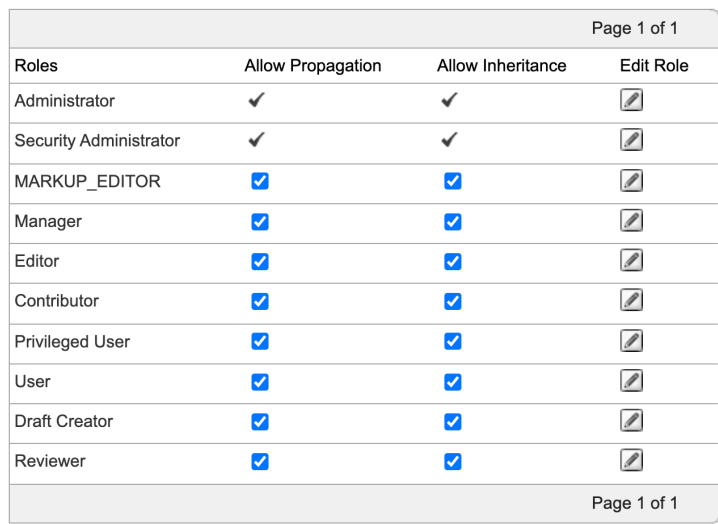

 $\vdots$ 

Display/Modify Owner

**Apply** Done

12. You then get a popup asking to confirm to modify. Click **OK**.

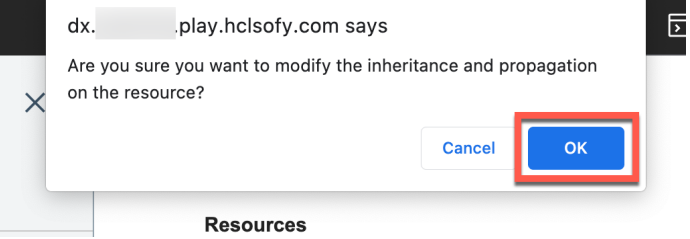

#### 13. And you are done. Click **Done**.

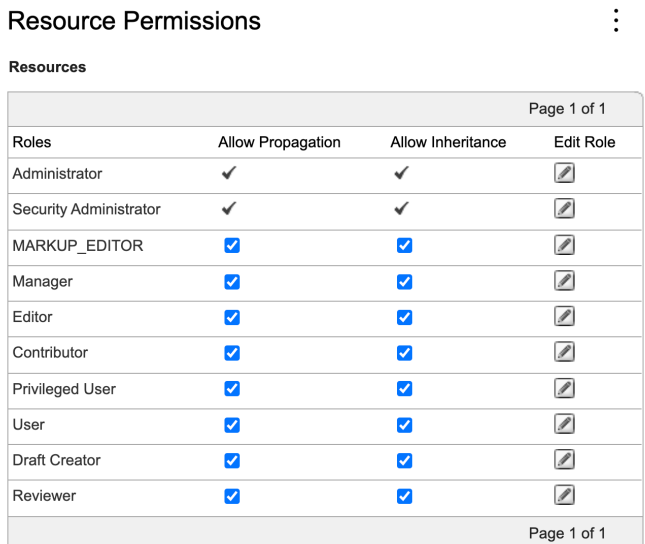

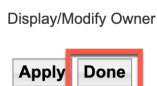

**ISSUE Web Content Libraries** 

14. And you are back. Notice again, that you can set the access control on all libraries using the Set Access on Root option, and you may set access differently, e.g. for Content and Authoring Templates using the Library resources icon. In other lessons, you may also learn how to manage security on web content during the workflow process.

 $\mathbf{.}$ 

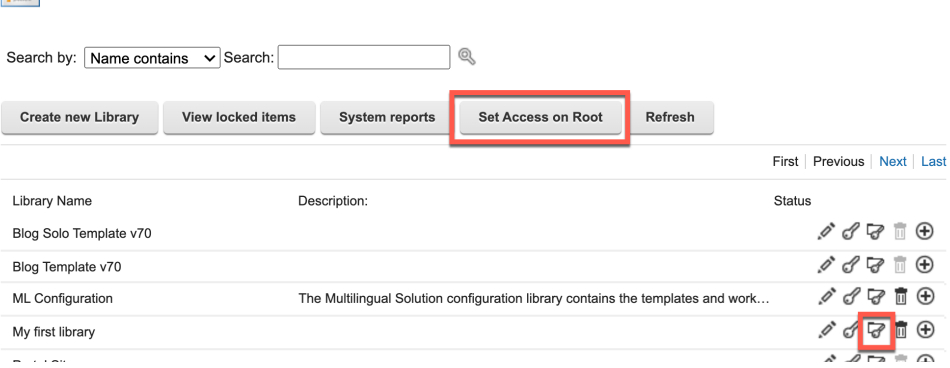

You have successfully created a new Web Content library and managed its access.

 $^{\circ}$ 

# **Conclusion**

Using this lab tutorial, you have learned how to manage several security aspects in HCL Digital Experience. You have learned how to prevent users from registering themselves, how to prevent anonymous users from accessing the Woodburn Studio site, how to promote users with admin rights and how to manage the access of Web Content libraries.

### Resources

Refer to the following resources to learn more:

- **HCL Digital Experience Home - https://hclsw.co/dx**
- **HCL Digital Experience on HCL Solutions Factory (SoFy) - https://hclsofy.com/**
- **HCL Software - https://hclsw.co/software**
- **HCL Product Support - https://hclsw.co/product-support**
- **HCL DX Product Documentation - https://hclsw.co/dx-product-documentation**
- **HCL DX Support Q&A Forum - https://hclsw.co/dx-support-forum**
- **HCL DX Video Playlist on YouTube - https://hclsw.co/dx-video-playlist**
- **HCL DX Product Ideas - https://hclsw.co/dx-ideas**
- **HCL DX Product Demos - https://hclsw.co/dx-product-demo**
- **HCL DX Did You Know? Videos - https://hclsw.co/dx-dyk-videos**
- **HCL DX GitHub - https://hclsw.co/dx-github**
- **HCL DX Web Developer Toolkit https://github.com/HCL-TECH-SOFTWARE/WebDevToolkitForDx**

## Legal statements

#### **This edition applies to version 9.5, release 200 of HCL Digital Experience and to all subsequent releases and modifications until otherwise indicated in new editions.**

When you send information to HCL Technologies Ltd., you grant HCL Technologies Ltd. a nonexclusive right to use or distribute the information in any way it believes appropriate without incurring any obligation to you.

#### **©2022 Copyright HCL Technologies Ltd and others. All rights reserved.**

Note to U.S. Government Users — Documentation related to restricted rights — Use, duplication or disclosure is subject to restrictions set forth in GSA ADP Schedule Contract with HCL Technologies Ltd.

### Disclaimers

#### **This report is subject to the HCL Terms of Use (https://www.hcl.com/terms-of-use) and the following disclaimers:**

The information contained in this report is provided for informational purposes only. While efforts were made to verify the completeness and accuracy of the information contained in this publication, it is provided AS IS without warranty of any kind, express or implied, including but not limited to the implied warranties of merchantability, non-infringement, and fitness for a particular purpose. In addition, this information is based on HCL's current product plans and strategy, which are subject to change by HCL without notice. HCL shall not be responsible for any direct, indirect, incidental, consequential, special or other damages arising out of the use of, or otherwise related to, this report or any other materials. Nothing contained in this publication is intended to, nor shall have the effect of, creating any warranties or representations from HCL or its suppliers or licensors, or altering the terms and conditions of the applicable license agreement governing the use of HCL software.

References in this report to HCL products, programs, or services do not imply that they will be available in all countries in which HCL operates. Product release dates and/or capabilities referenced in this presentation may change at any time at HCL's sole discretion based on market opportunities or other factors, and are not intended to be a commitment to future product or feature availability in any way. The underlying database used to support these reports is refreshed on a weekly basis. Discrepancies found between reports generated using this web tool and other HCL documentation sources may or may not be attributed to different publish and refresh cycles for this tool and other sources. Nothing contained in this report is intended to, nor shall have the effect of, stating.

or implying that any activities undertaken by you will result in any specific sales, revenue growth, savings or other results. You assume sole responsibility for any results you obtain or decisions you make as a result of this report. Notwithstanding the HCL Terms of Use (https://www.hcl.com/termsof-use), users of this site are permitted to copy and save the reports generated from this tool for such users own internal business purpose. No other use shall be permitted.